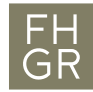

## Installation SPSS (Windows)

Wichtig: Um das SPSS ausserhalb der FH Graubünden nutzen zu können, muss eine Verbindung mit dem VPN Client (Pulse Secure) der FH Graubünden hergestellt werden.

Intranet öffnen, unter Downloads/Informatik/Software/spss auf «SPSS fuer Windows Version 29» klicken.

## Downloads

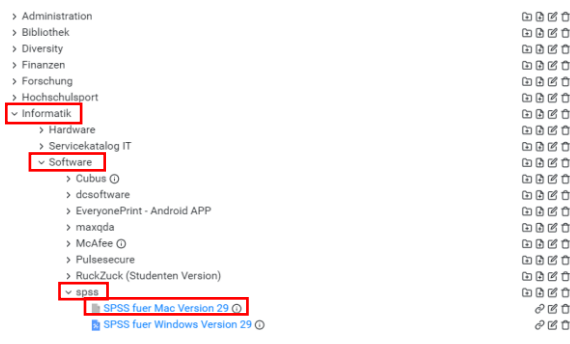

## Mit «Weiter» bestätigen.

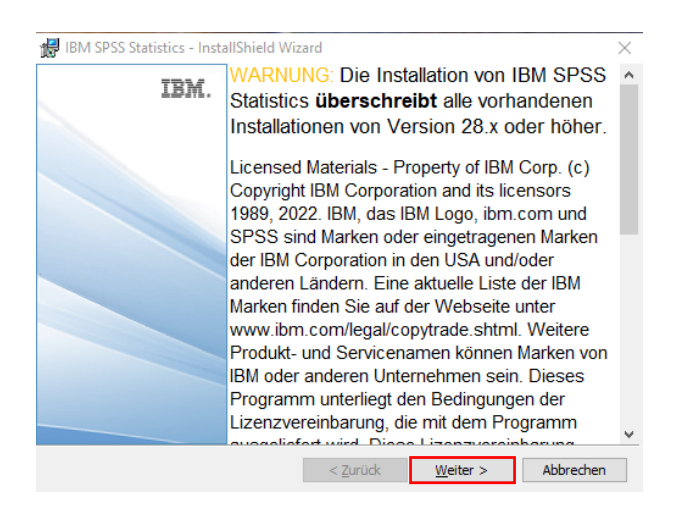

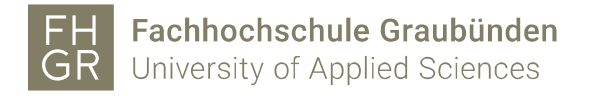

Die Lizenzbedingungen akzeptieren und mit «Weiter» bestätigen.

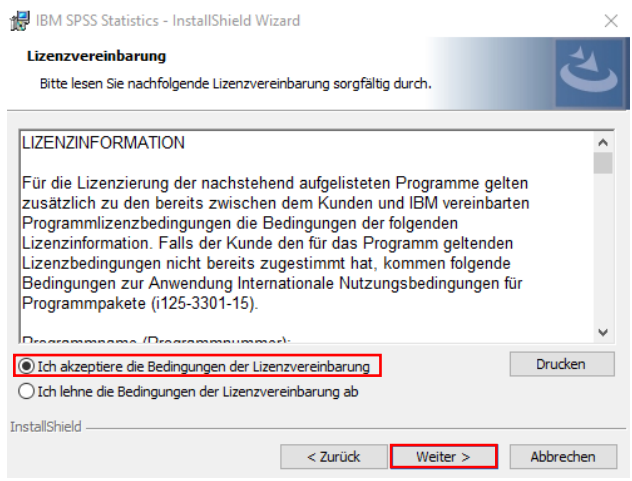

Wenn nötig den Speicherort anpassen und auf «Weiter» klicken.

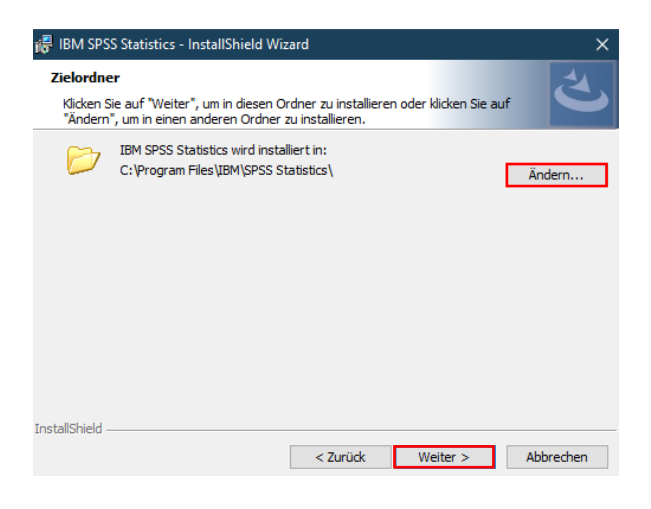

Auf «Installieren» klicken.

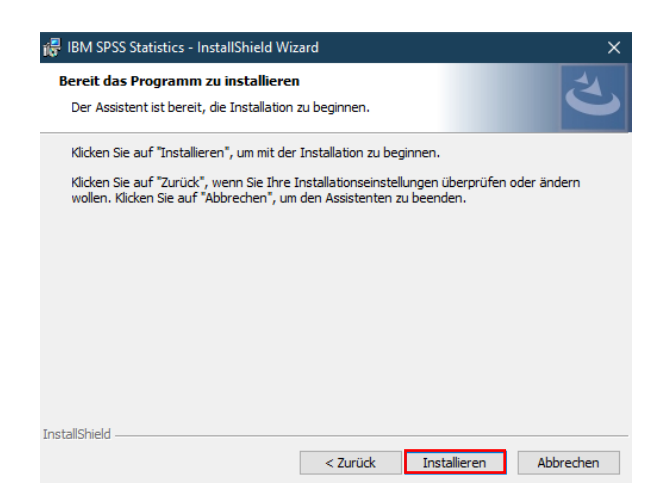

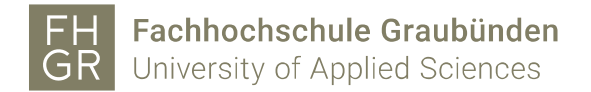

## Auf «Fertigstellen» klicken.

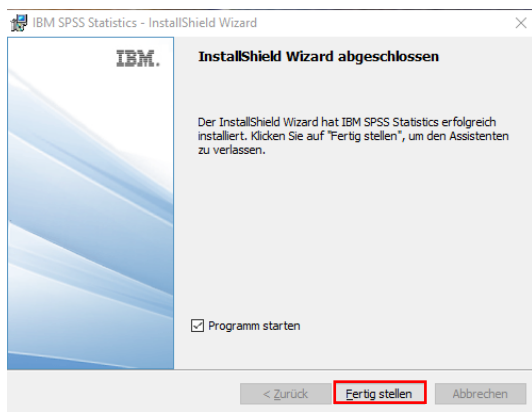

SPSS starten und auf «Lizenzassistenten starten» klicken, um die Lizenz für SPSS anzugeben.

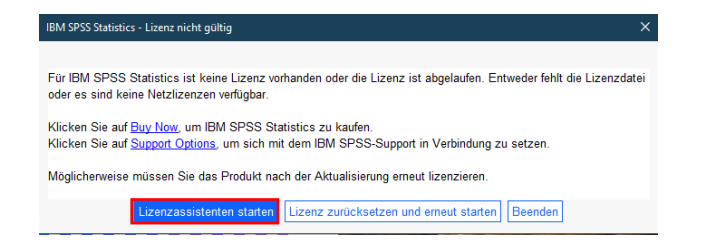

Die zweite Möglichkeit auswählen und mit «Weiter» bestätigen.

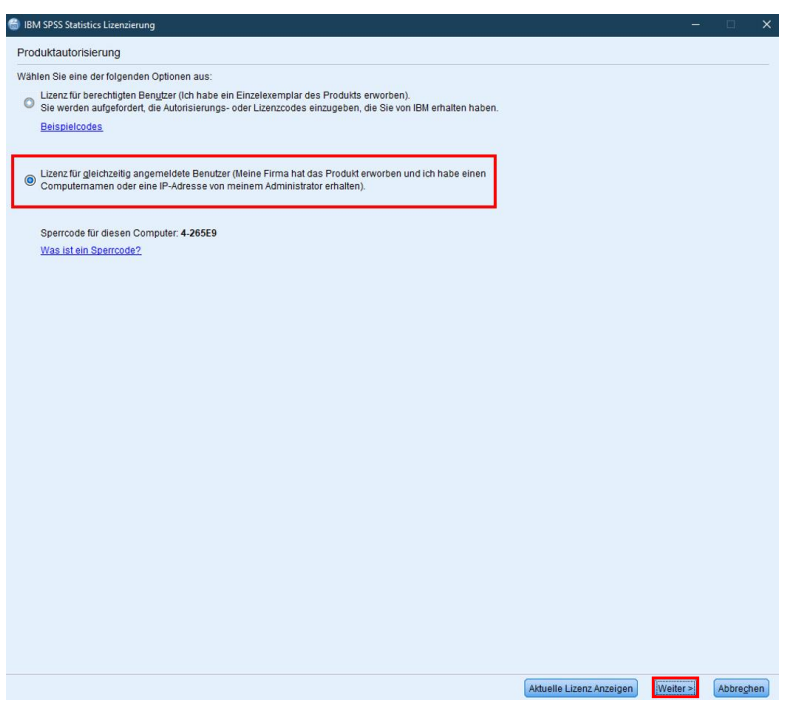

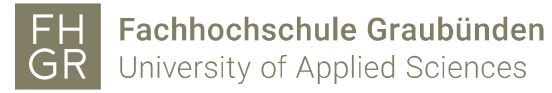

Den Namen des Lizenzmanagers «spssliz.fhgr.ch» eingeben und mit «Weiter» bestätigen.

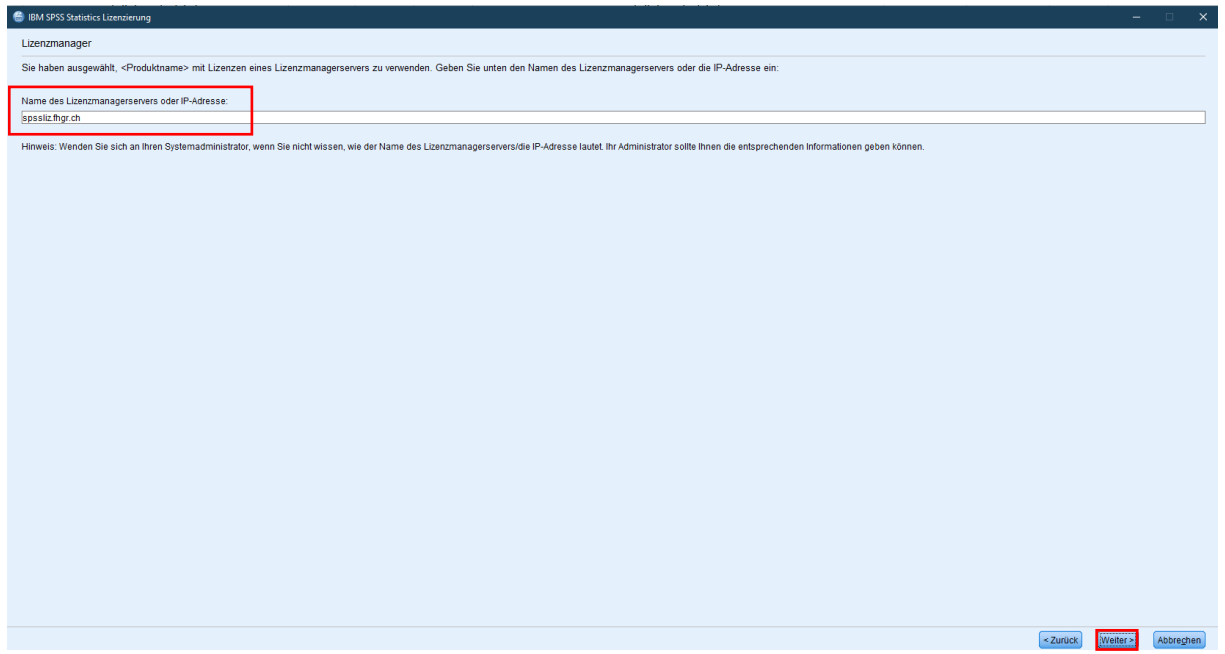

Auf «Fertigstellen» klicken.

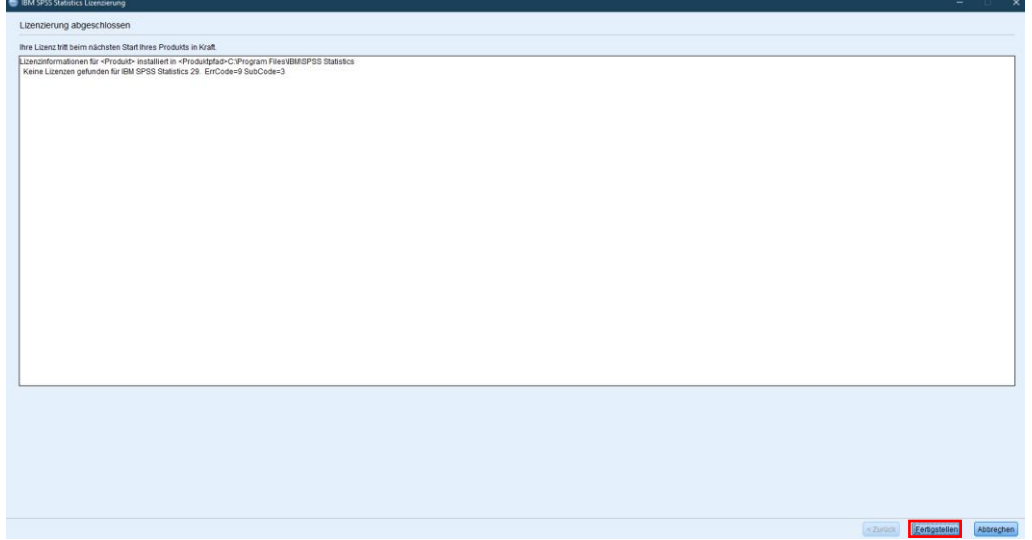